## **Hinweise zum Update des KPP Prüfungstools (lokale Installation) auf Version 6.05**

#### **Installationsvoraussetzungen:**

Die Update-Routine benötigt das **DotNet-Framework 4.0 Client Profile**, das normalerweise über Microsoft Windows Update zur Verfügung gestellt wird. Falls diese Version des Frameworks auf Ihrem Rechner nicht vorhanden ist, können Sie sie hier herunterladen:

### **Vorbereitende Tätigkeiten:**

Laden Sie die Datei "Update KPPAT 6.05 Lokal.zip" herunter und speichern Sie sie in einem beliebigen Ordner ab. Danach entpacken Sie die ZIP-Datei. Es entsteht ein Ordner "KPPAT Updatedateien".

Starten Sie dann aus diesem Ordner das Setupprogramm, indem Sie die Datei UpdateKPPAT.exe doppelklicken.

Nach einer kurzen Wartezeit (hier wird überprüft, welche Komponenten des KPP Auswahltools in welcher Version auf Ihrem Computer installiert sind) erscheint folgender Bildschirm:

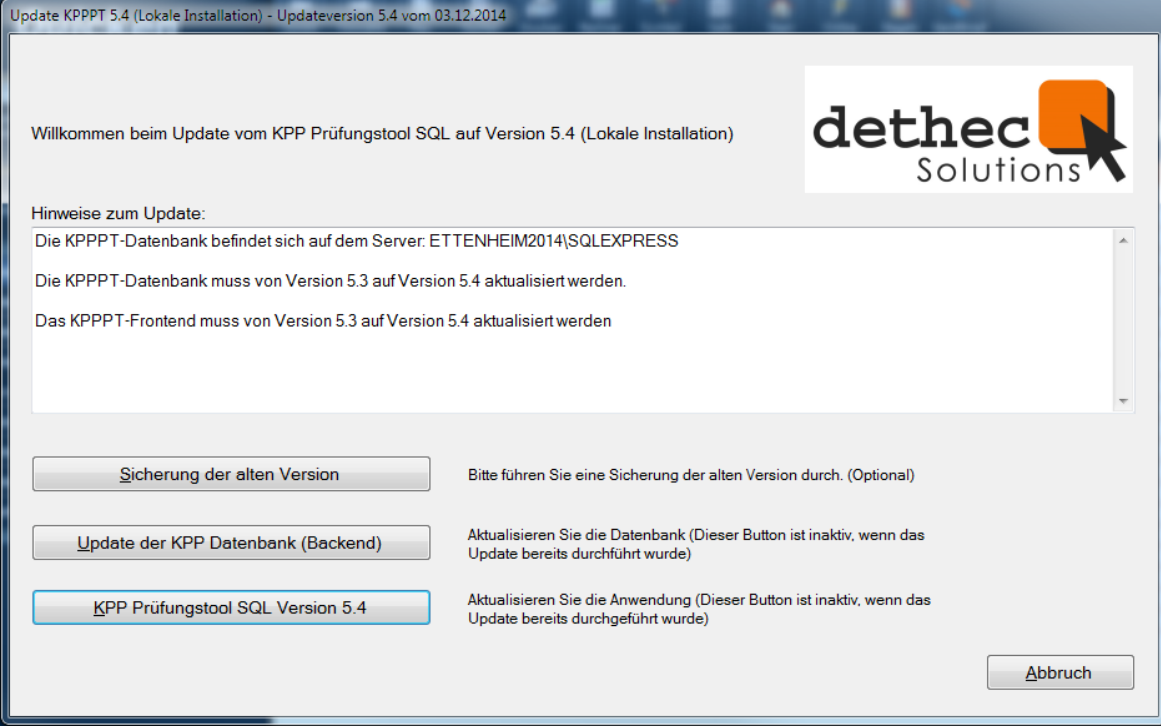

Sollte bei der Systemprüfung nicht ermittelt werden können, wo die Programmdatei KPPPT.accde liegt, werden Sie an dieser Stelle aufgefordert, den Programmordner anzugeben.

# **Sicherung der alten Version**

Es wird empfohlen, eine Daten- und Programmsicherung der existierenden Version durchzuführen, bevor Sie das Update ausführen. Klicken Sie dazu auf die Schaltfläche "Sicherung der alten Version". Es erscheint folgendes Fenster:

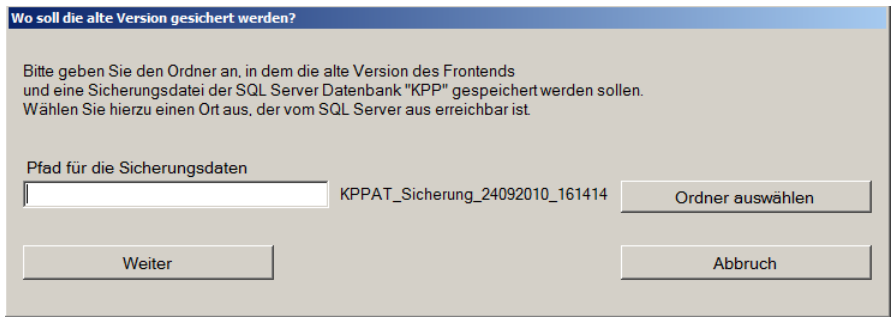

Geben Sie in diesem Formular an, an welchem Ort der Sicherungsordner erstellt werden soll. Der Sicherungsordner erhält den Namen "KPPPT Sicherung" in Verbindung mit einem Zeitstempel der Form TTMMJJJJ\_HHMMSS. Bedenken Sie, dass der Sicherungsordner auch vom SQL Server aus erreichbar sein muss. Wählen Sie daher möglichst keinen Ort im Netzwerk aus, da ab der Version SQL Server 2008 die Möglichkeit besteht, dass diese Orte aus Sicherheitsgründen für den Server nicht erreichbar sind.

Im Sicherungsordner entstehen zwei Dateien:

- Die Programmdatei KPPPT.accde
- Eine Komplettsicherung der SQL-Datenbank als BAK-Datei

Mit diesen beiden Dateien könnten Sie die alte Version des Auswahltools wiederherstellen.

Nach Bestätigung Ihrer Eingaben wird die Sicherung durchgeführt. Bitte haben Sie einen Moment Geduld, bei großen Datenmengen kann die Datensicherung ein wenig dauern. Nach Abschluss der Sicherung erscheint folgende Meldung:

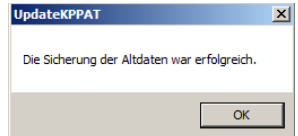

### **Update der KPPPT Datenbank (Backend)**

Dieser Punkt ist nur aktiv, wenn die Datenbank noch nicht aktualisiert wurde. Über diesen Menüpunkt wird zunächst die Verbindung zu dem SQL-Server ausgelesen, den das KPP Prüfungstool aktuell verwendet. Sollte im aktuellen Frontend kein Server angegeben worden sein, werden Sie aufgefordert, den Server anzugeben, den Sie aktualisieren möchten.

Nach dem Aufbau der Verbindung werden die zur Aktualisierung notwendigen SQL-Skripte ausgeführt. Nach erfolgreichem Update erscheint eine entsprechende Meldung.

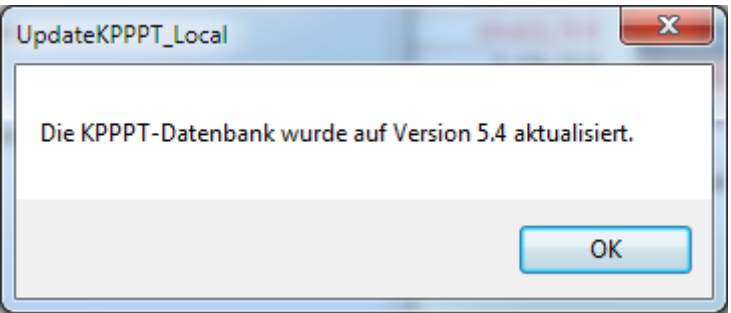

### **KPP Auswahltool Version 5.80**

Das Update des Frontends sichert zunächst alle Einstellungen, die im aktuellen Frontend vorhanden sind, ersetzt dann das Frontend durch die neue Datei KPPAT.accde und schreibt anschließend alle Einstellungen in die neue Version zurück.

Diese Vorgänge laufen automatisch ab und erfordern keine Benutzereingaben. Nach Fertigstellung erscheint wiederum eine entsprechende Meldung.

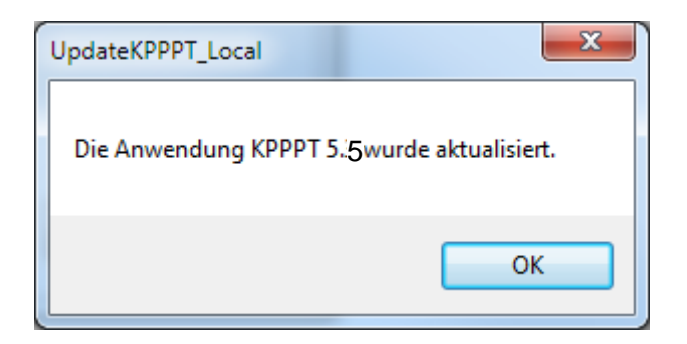

Als Letztes wird eine eventuell bestehende Desktop-Verknüpfung bzw. Startmenü-Verknüpfung aktualisiert. Da die Setup-Routine, mit der das KPP Auswahltool ursprünglich installiert wurde, zwingend mit administrativen Rechten ausgeführt werden musste, wurden über diese Routine sowohl die Desktop- als auch die Startmenü-Verknüpfung für alle Benutzer des entsprechenden Rechners eingerichtet.

Um eine solche Verknüpfung zu ändern, werden ebenfalls administrative Rechte benötigt. Sollten Sie die Updateroutine ohne eine solche Berechtigung ausgeführt haben, können daher die existierenden Verknüpfungen nicht aktualisiert werden.

In diesem Fall wird eine neue Verknüpfung auf dem Desktop des aktuellen Benutzers erstellt:

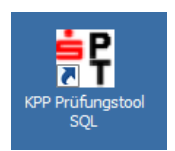

Zum Schluss können Sie das Installationsprotokoll einsehen, das im Temp-Ordner des aktuellen Benutzers (z. B. C:\Dokument und Einstellungen\Username\Lokale Einstellungen\Temp\KPPATUpdateLog\_TTMMJJJJ\_HHMMSS.txt) erstellt wurde, einsehen.